## ESTUDO SOLAR (PROF. GILDA MENEZES)

\*\* PRIMEIRO É NECESSÁRIO FAZER ALGUMAS CONFIGURAÇÕES:

- 1- NAVEGADOR DE PROJETO -> PLANTA DE PISO -> TÉRREO
- 2- PROPRIEDADES -> GRÁFICOS -> ORIENTAÇÃO = NORTE VERDADEIRO
- 3- DA LOCALIZAÇÃO DO PROJETO EM RELAÇÃO ÀS COORDENADAS GEOGRÁFICAS

GERENCIAR -> LOCALIZAÇÃO DO PROJETO -> LOCALIZAÇÃO -> DEFINIR LOCALIZAÇÃO POR SERVIÇO DE MAPEAMENTO NA INTERNET -> ENDEREÇO DO PROJETO (DIGITE O ENDEREÇO) -> PESQUISAR -> OK

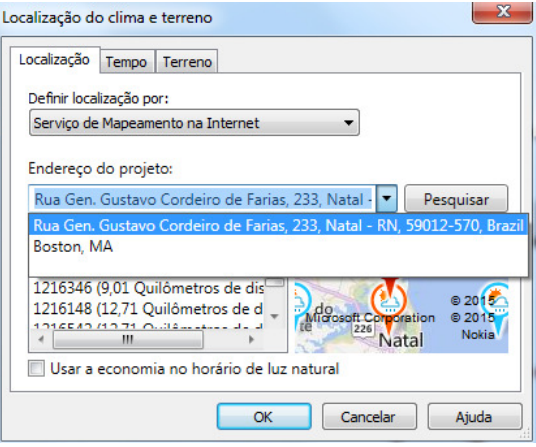

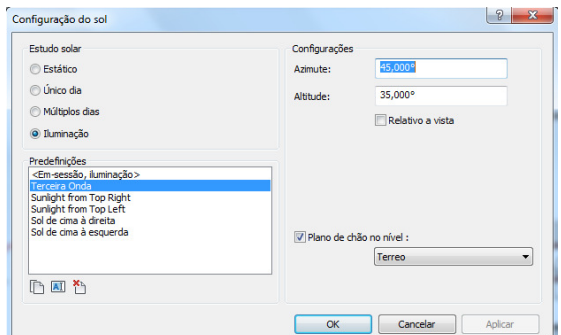

## 4- DA INCLINAÇÃO DO TERRENO EM RELAÇÃO AO NORTE

GERENCIAR -> CONFIGURAÇÕES -> CONFIGURAÇÕES ADICIONAIS -> CONFIGURAÇÕES DO SOL -> ESTUDO SOLAR = ILUMINAÇÃO -> CONFIGURAÇÕES -> AZIMUTE = 45° (ÂNGULO ENTRE O NORTE E A VERTICAL EM SENTIDO HORÁRIO) -> OK

5- AGORA VAMOS ROTACIONAR O PROJETO PARA QUE O NORTE VERDADEIRO FIQUE NA VERTICAL, APONTANDO PARA CIMA:

GERENCIAR -> LOCALIZAÇÃO DO PROJETO -> POSIÇÃO -> ROTACIONAR O NORTE VERDADEIRO

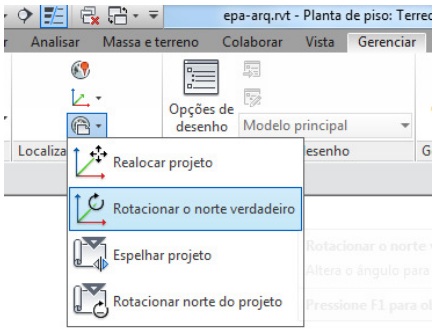

CENTRO DE ROTAÇÃO = LOCAL

CLIQUE EM CIMA DA ORIGEM DO SÍMBOLO DE NORTE-AZIMUTE QUE VOCÊ DESENHOU ANTERIORMENTE, PARA QUE ESSE SEJA O CENTRO DE ROTAÇÃO.

\*\* AQUI VOCÊ PODE FAZER 2 COISAS:

- OU DIGITAR EM 'ÂNGULO DO PROJETO PARA O NORTE VERDADEIRO' O VALOR = 45° , OPÇÃO = OESTE
- OU CLICAR NA LINHA QUE CORRESPONDE AO NORTE E DEPOIS NA

LINHA QUE CORRESPONDE AO AZIMUTE.

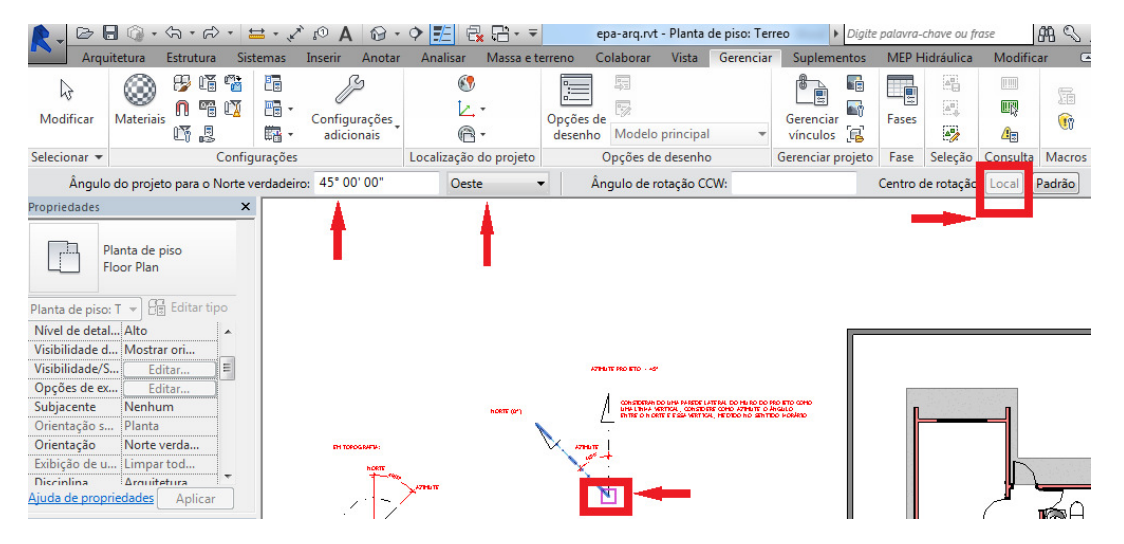

\*\* ATIVE AS SOMBRAS NA BARRA DE STATUS (BARRA DE FERRAMENTA NA PARTE INFERIOR DA TELA)

AGORA QUE AS CONFIGURAÇÕES FORAM FEITAS, VOCÊ PODE DEIXAR A PLANTA BAIXA DO SEU PROJETO NOVAMENTE ALINHADA COM A VERTICAL:

- 6- NAVEGADOR DE PROJETO -> PLANTA DE PISO -> TÉRREO
- 7- PROPRIEDADES -> GRÁFICOS -> ORIENTAÇÃO = NORTE DO PROJETO

VOCÊ PODE TESTAR O POSICIONAMENTO DAS SOMBRAS DE VÁRIAS FORMAS:

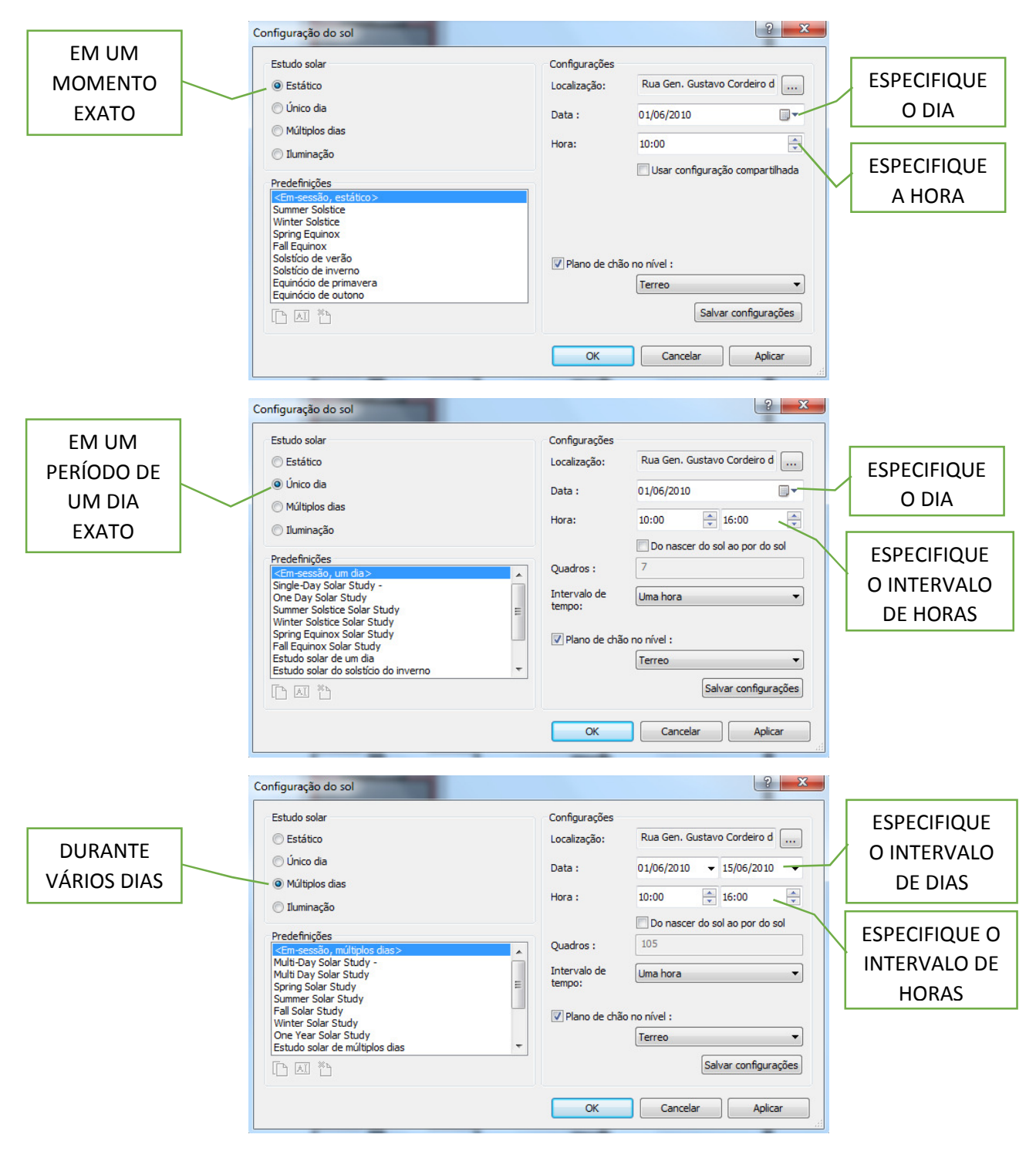

PARA FAZER O ESTUDO SOLAR:

- 1- CLIQUE NO BOTÃO 'CAMINHO DO SOL' DA BARRA DE STATUS -> CAMINHO DO SOL ATIVADO
- 2- VAMOS VISUALIZAR EM 3D (ATIVE SOMBRAS E HABILITE O CAMINHO DO SOL, ESCOLHENDO A OPÇÃO 'USE A LOCALIZAÇÃO, DATA E HORA DO PROJETO ESPECIFICADOS EM SEU LUGAR')
- 3- VOU DEIXAR CONFIGURADO PARA UM ESTUDO
	- a. DE UM DIA = A DATA DE HOJE
	- b. ENTRE 06:00 H E 19:00H
	- c. INTERVALO DE TEMPO = 15 MINUTOS

NA BARRA DE STATUS -> EM 'CAMINHO DO SOL' MARCAR 'VISUALIZAR ESTUDO SOLAR' -> CLIQUE NO BOTÃO 'EXECUTAR' NA BARRA DE FERRAMENTAS QUE SURGE NA PARTE SUPERIOR DA TELA.

\*\* PARA SALVAR O VÍDEO:

R -> EXPORTAR -> IMAGENS E ANIMAÇÕES -> ESTUDO SOLAR

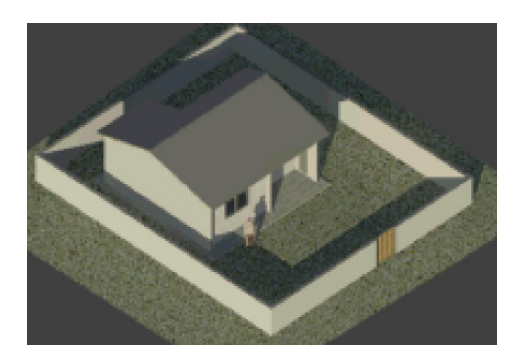